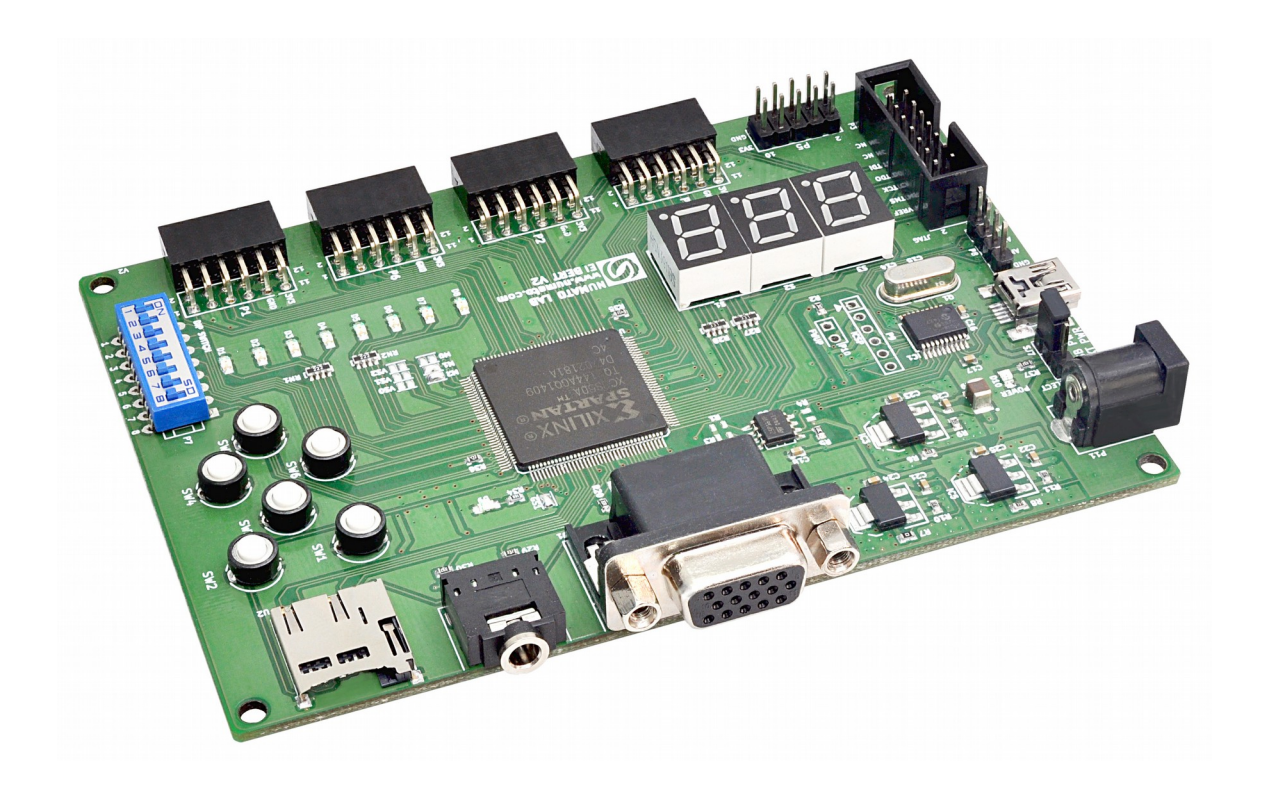

# Elbert V2 Spartan 3A FPGA Development Board User Guide

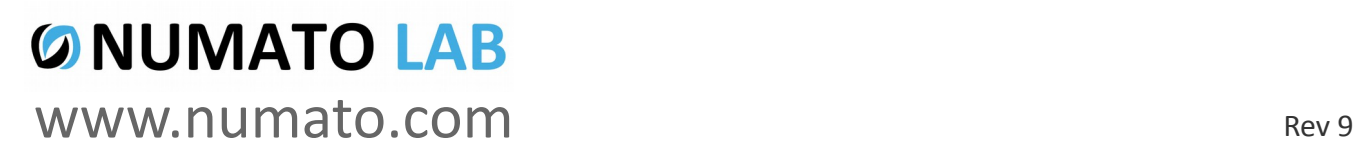

## Get in touch with us!

Please feel free to send a mail to one of the mail IDs below or use the Contact Us page at **[http://www.numato.com](http://www.numato.com/)** to drop us a quick message.

Technical Help Got technical questions? Please write to **help@numato.com**

Sales Team

Questions about making payments, volume discounts, academic/open source discounts, purchase orders and quotes? Please write to **sales@numato.com**

Webmaster Questions/Suggestions about our website? Please write to **webmaster@numato.com**

Like us on Facebook!<https://www.facebook.com/numato>

Visit our blog **[http://www.numato.cc](http://www.numato.cc/)** for news, updates and specials.

**Mailing Address** Numato Systems Pvt Ltd 1st Floor, #56C Wipro Avenue Phase 1 - Electronic City Bangalore, KA-560100, India

\* Mail orders, phone orders and direct pick up are not available at this time. Please visit our online store to place your order. Estimated shipping time to your address will be displayed in the shopping cart before checkout.

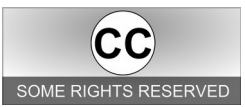

You may use, modify or share this publication or part of thereof adhering to Creative Commons Attribution-ShareAlike 3.0 Unported (CC BY-SA 3.0) License. See complete license text at http://creativecommons.org/licenses/by-sa/3.0/

All trademarks are property of their respective owners.

## **Introduction**

Elbert V2 is an easy to use FPGA Development board featuring Xilinx Spartan-3A FPGA. Elbert V2 is specially designed for experimenting and learning system design with FPGAs. This development board features Xilinx XC3S50A TQG144 FPGA. The USB 2.0 interface provides fast and easy configuration download to the on-board SPI flash. You don't need a programmer or special downloader cable to download the bit stream to the board.

#### **Applications**

- Product Prototype Development
- Home Networking
- Signal Processing
- Wired and Wireless Communications
- Educational tool for schools and universities

#### **Board features**

- FPGA: Spartan XC3S50A in TQG144 package
- Flash memory: 16 Mb SPI flash memory (M25P16)
- USB 2.0 interface for On-board flash programming
- FPGA configuration via JTAG and USB
- 8 LEDs, Six Push Buttons and 8 way DIP switch for user defined purposes
- One VGA Connector
- One Stereo Jack
- One Micro SD Card Adapter
- Three Seven Segment Displays
- 39 IOs for user defined purposes
- On-board voltage regulators for single power rail operation

# How to use the module

The following section describes how to use this module.

## Components/Tools required

Along with the module, you may need the items in the list below for easy and fast installation.

- **1.** USB A to Mini B cable.
- **2.** DC Power supply (Optional).

## Connection Diagram

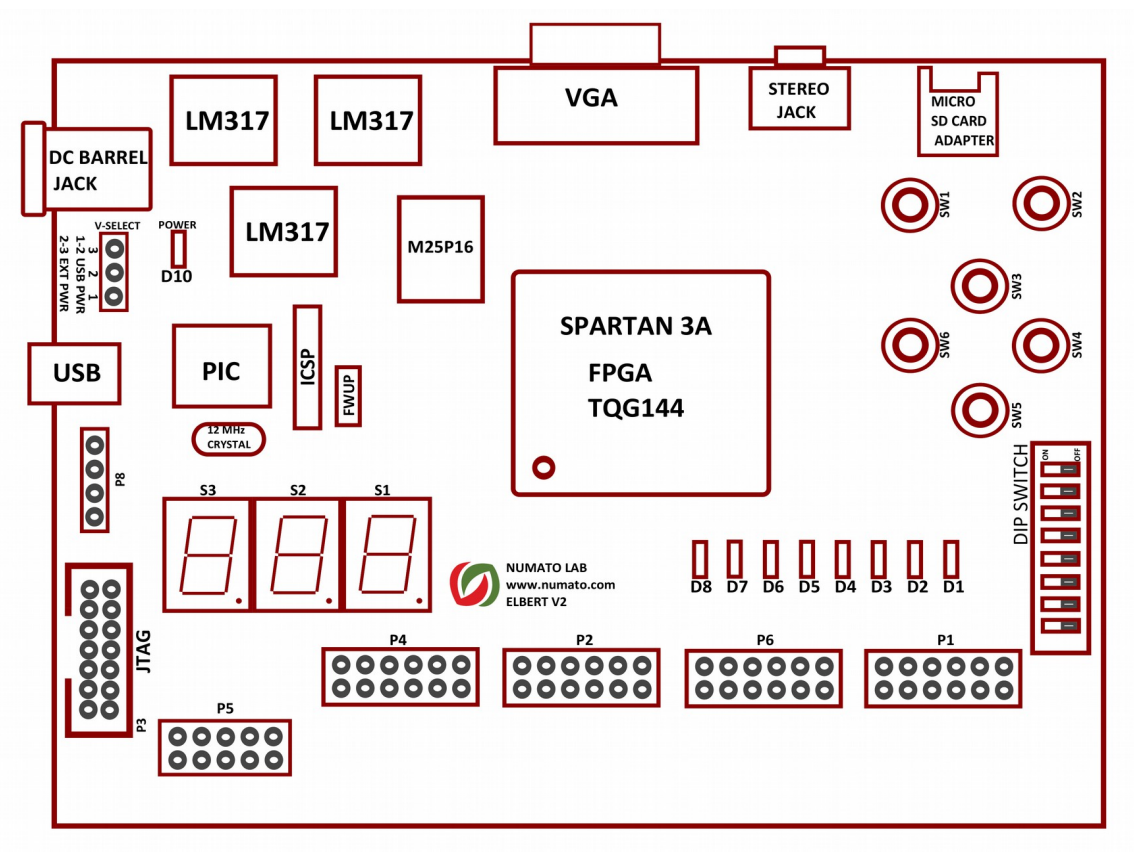

This diagram should be used as a reference only. For detailed information, see Elbert V2 schematics at the end of this documentation. Details of individual connectors are as below.

## USB Interface

The on board full speed USB controller helps a PC/Linux/Mac computer to communicate with this module. Use a USB A to Mini B cable to connect with a PC. By default the module is powered from USB so make sure not to overcrowd unpowered USB hubs (the picture on the left shows USB Mini connector).

>>>>> Visit <http://numato.com/cables-accessories>to buy cables and accessories for this product.

## DC Power Supply

This module uses +5V power supply to function properly. **By default the board is configured to use +5V supply from USB. So an external +5V power is not required unless USB port is unable to supply enough current. In most cases USB ports are capable of providing enough current for the module. Current requirement for this board largely depends on your application. Please consult FPGA datasheet for more details on power requirements.** If for any reason, an external 5V power supply needs to be used for the module, the Power select jumper should be configured properly before connecting the power supply. Please refer to the marking on the board for more details.

## Power Select

The Solder jumper is used to configure the power source for the board. The Solder jumper in pin 1 and 2 is shorted to switch the power source to on board USB port and pin 2 and 3 to use the external DC power.

## JTAG Connector

JTAG connector provides access to FPGA's JTAG pins. A XILINX platform cable can be used for JTAG programming.

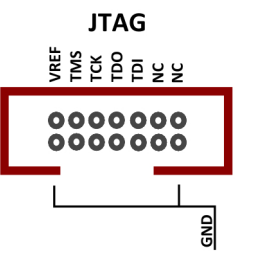

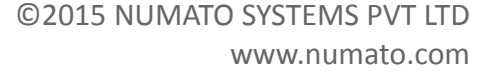

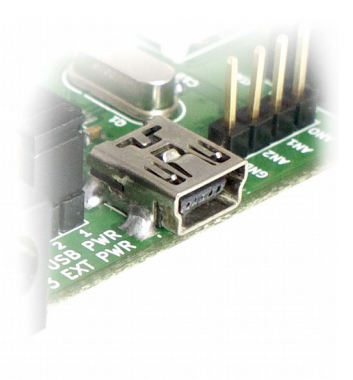

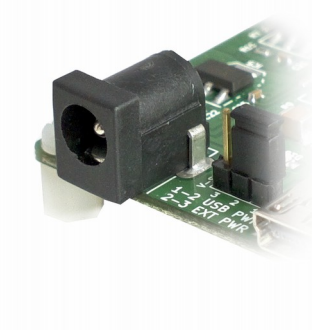

## VGA

The VGA interface provides this board the ability to generate VGA signals from FPGA and display information any Display/monitor that supports standard VGA connector. This VGA interface uses resistor network based DAC for easy use and code implementation. This 8 bit VGA interface can display up to 256 colors.

Two IOs on the FPGA are dedicated for generating two channels of audio. Different audio tones can be generated by using PWM and Frequency synthesis. The VGA interface provides this board the ability to generate VGA signals from FPGA and display information any Display/monitor that supports standard VGA connector. This VGA interface uses resistor network based DAC for easy use and code implementation. This 8 bit VGA interface can display up to 256 colors.

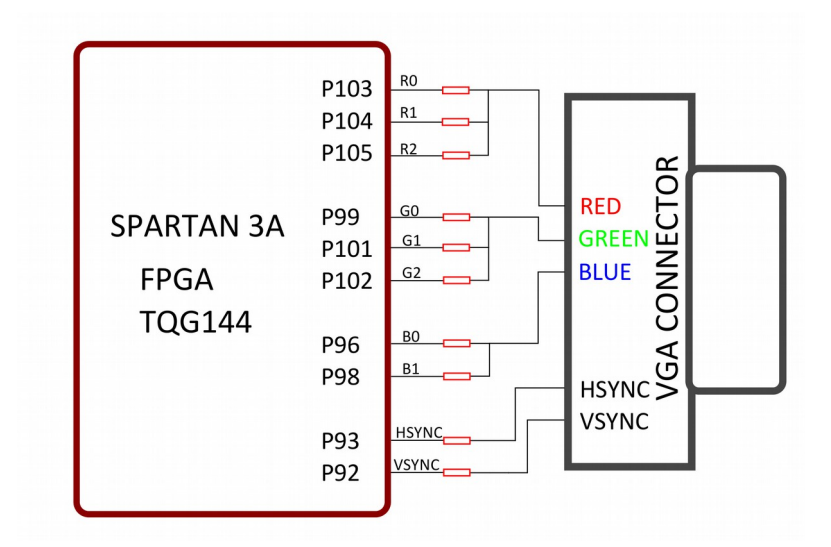

## Micro SD and Audio

Elbert V2 features a Micro SD adapter on-board. By installing a Micro SD card, you can add data logging, media storage and other file storage to your design.

Two IOs on the FPGA are dedicated for generating two channels of audio. Different audio tones can be generated by using PWM and Frequency synthesis.

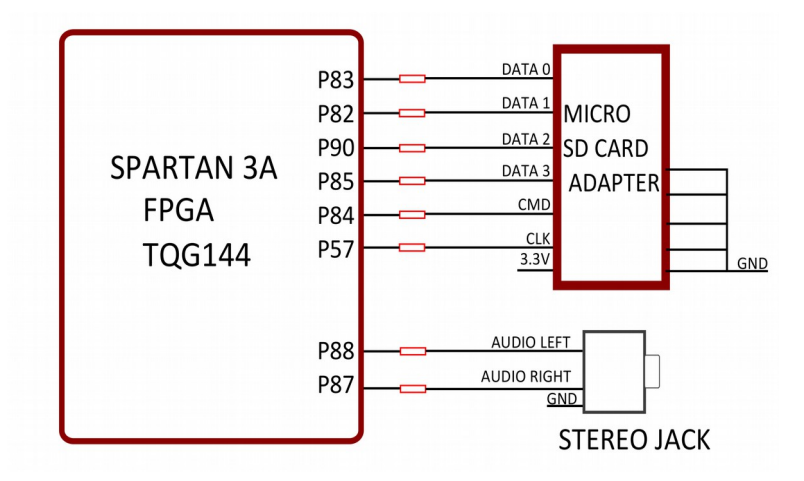

## 7Segment LED Display

This board features three 7-segment LED display multiplexed for low pin count operation. Each module can be separately turned on and off with the three switching transistors.

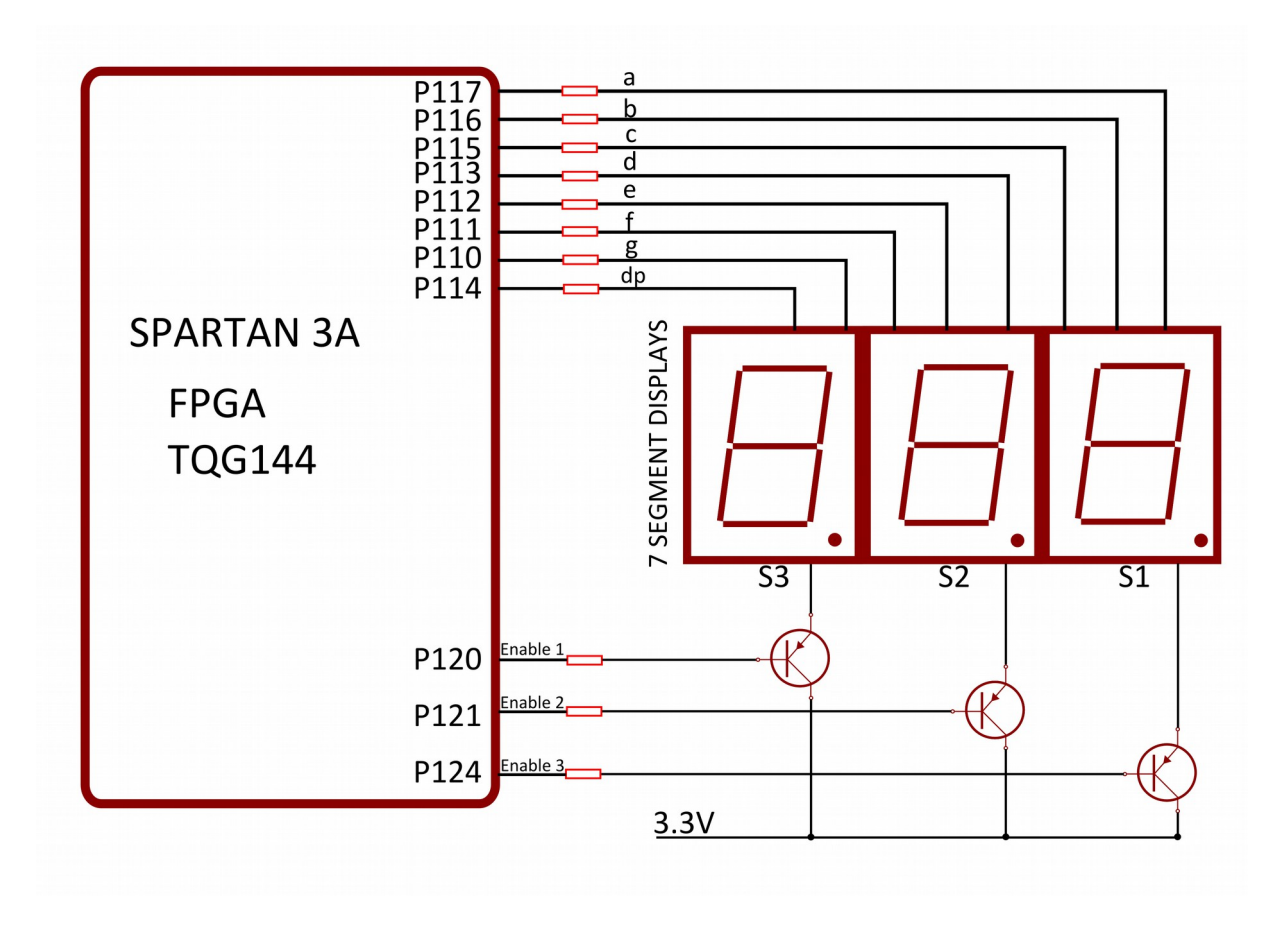

## LED, Push Button and Dip Switch

Elbert V2 has six push button switches, an eight position DIP switch and eight LEDs for human interaction. All switches are directly connected to Spartan 6 FPGA and can be used in your design with minimal effort. The switches will require weak pull up on the GPIOs to be enabled. Please see a sample UCF (User Constraints File) to see how to enable pull-ups on IOs.

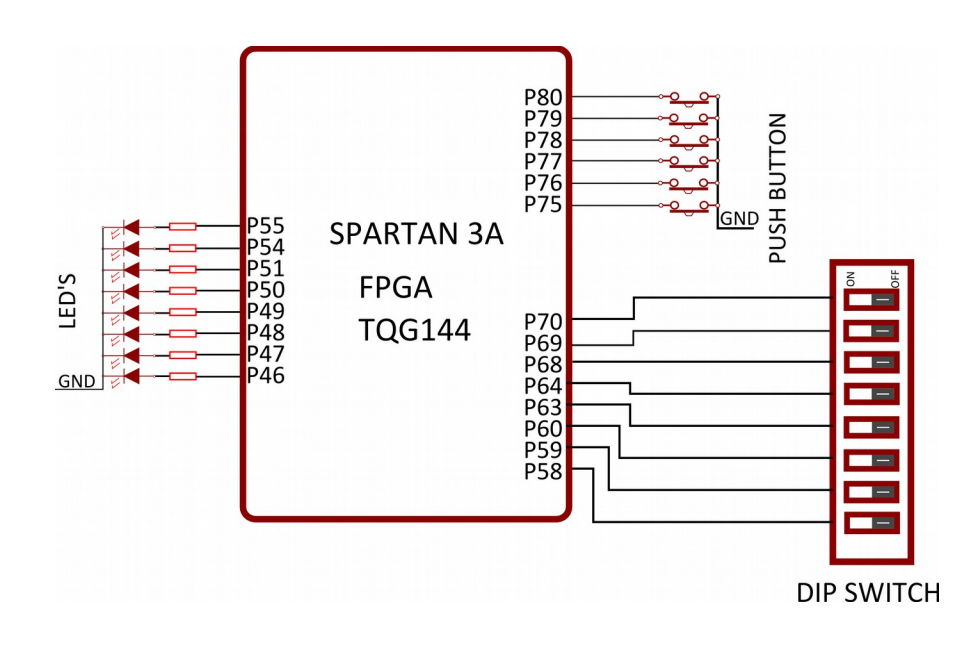

## GPIOs

This board is equipped with 39 user IO pins that can be used for various custom applications. Pin assignments on the connectors are available in the tables below.

### HEADER P1

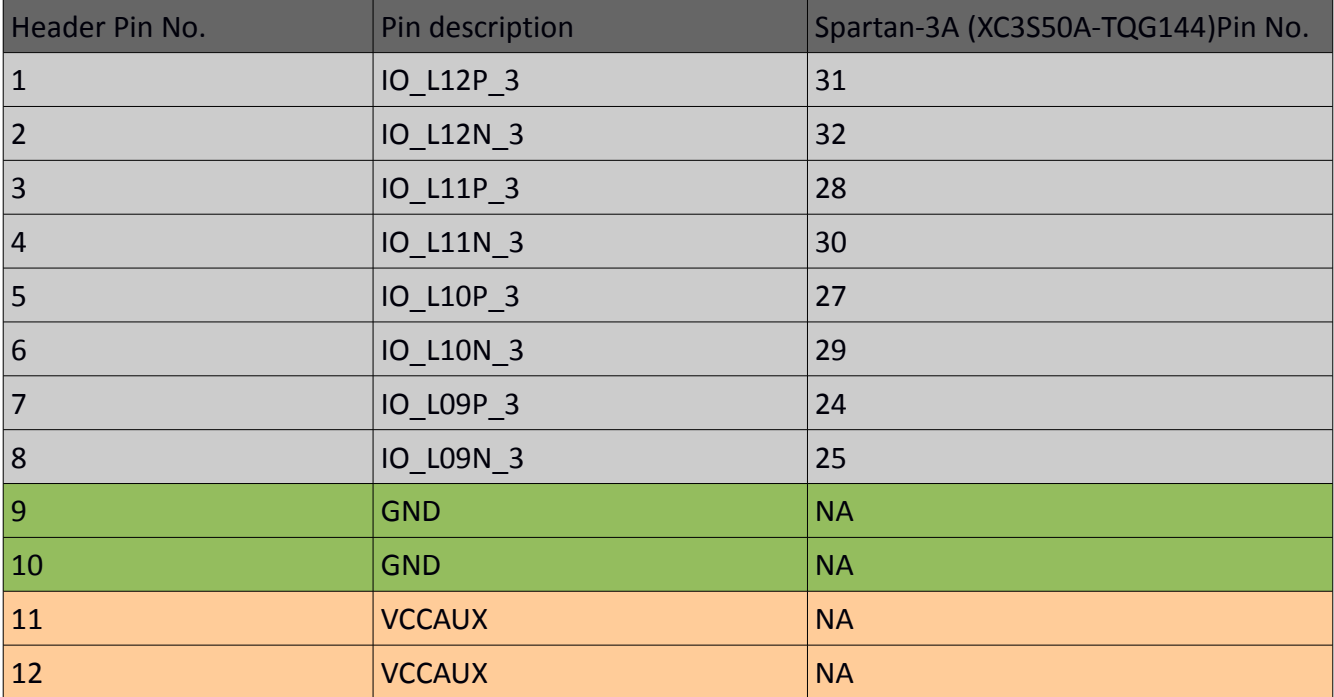

#### HEADER P6

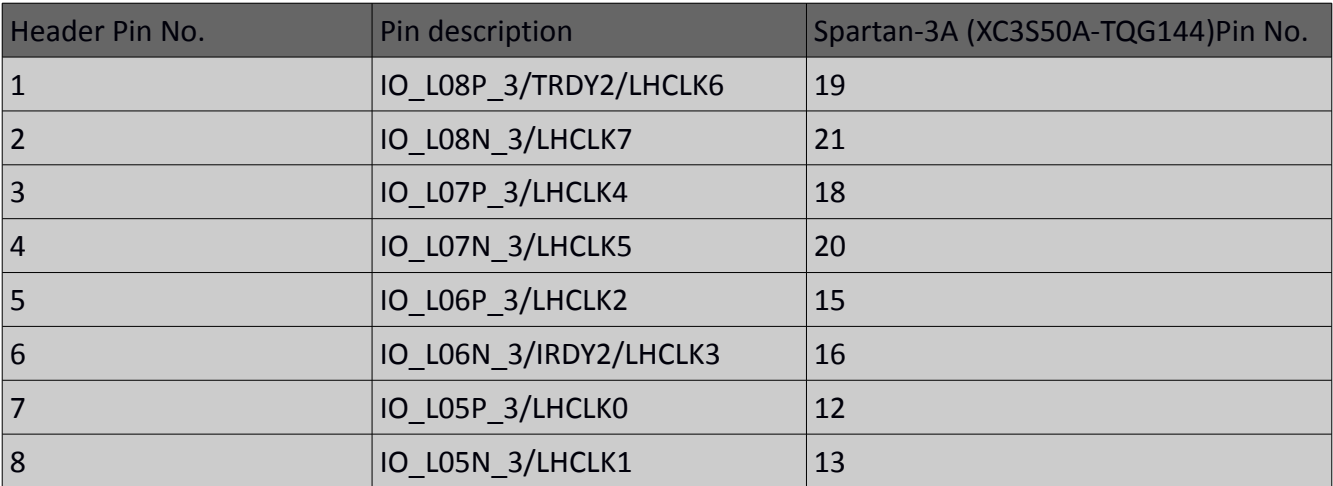

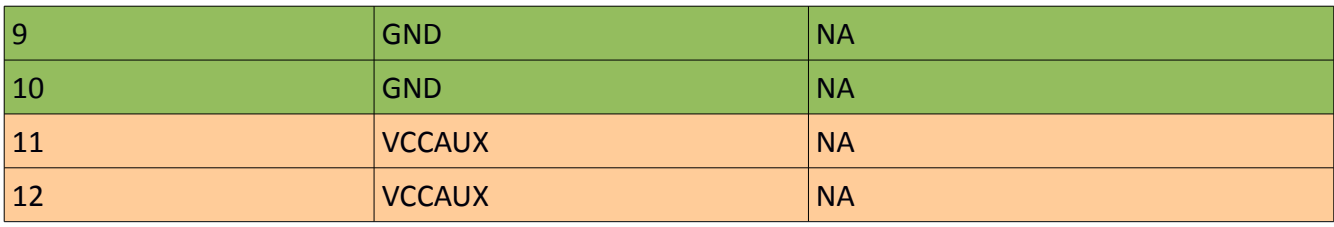

#### HEADER P2

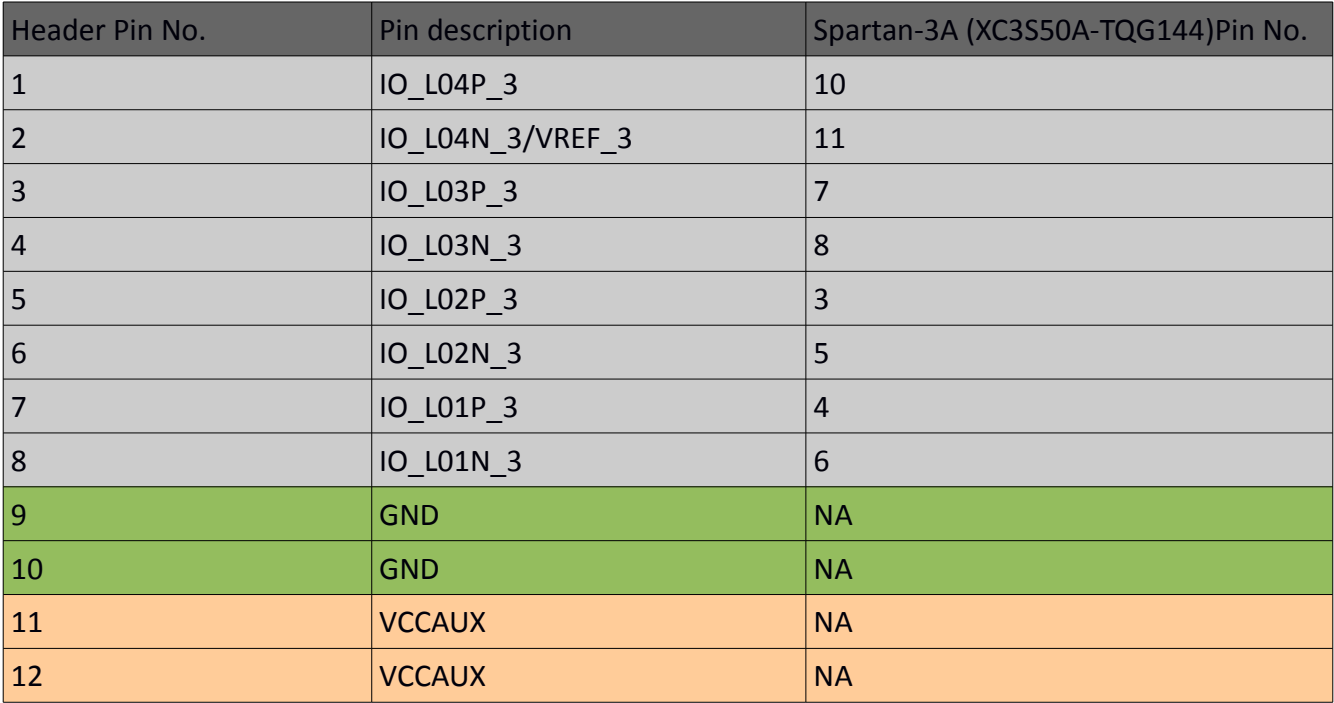

#### HEADER P4

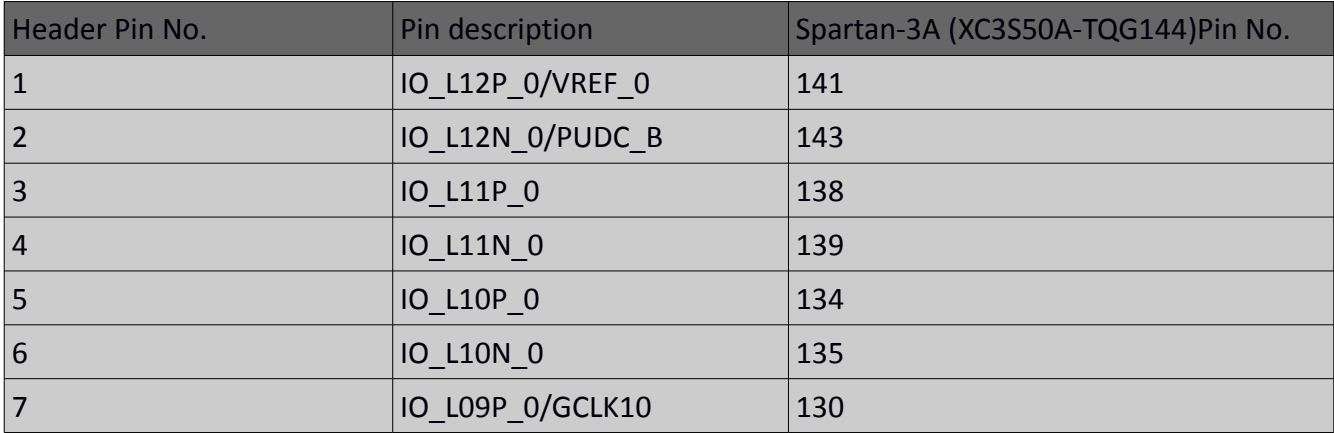

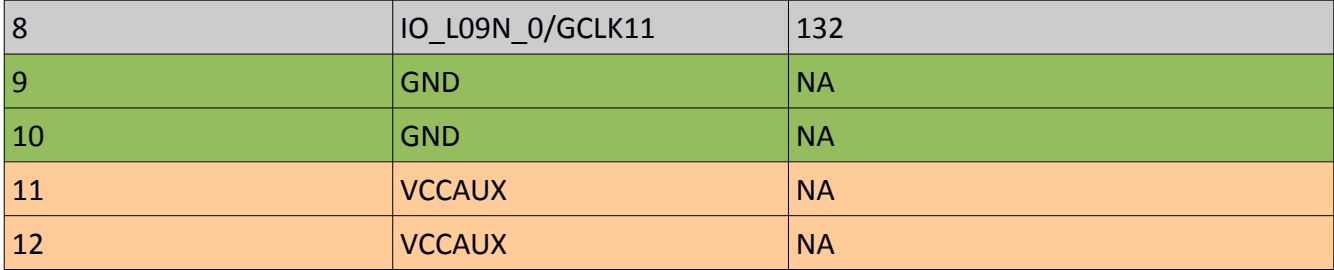

#### HEADER P5

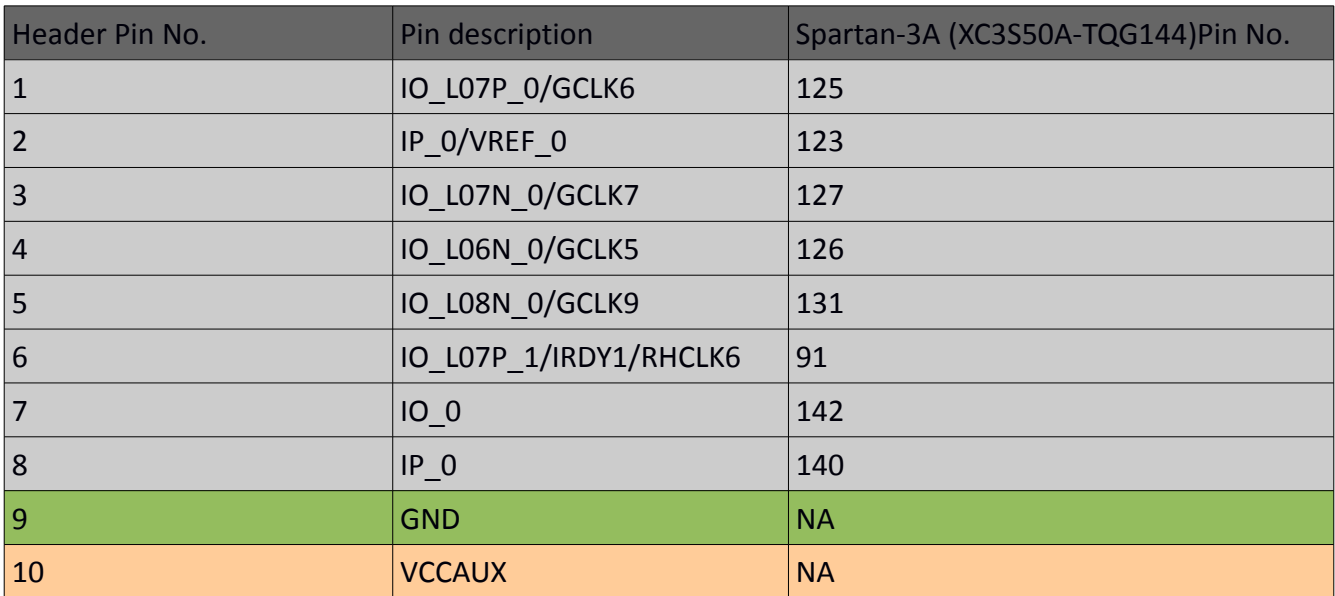

## Driver Installation

### Windows

This product requires a driver to be installed for proper functioning when used with Windows. The driver package can be downloaded from the product page. To install the driver, unzip the contents of the downloaded driver package to a folder. Attach USB cable to the PC and when asked by Windows

device installation wizard, point to the folder where driver files are present. When driver installation is complete, the module should appear in Windows Device Manager as a serial port (see the picture on the right). Note down the name of the serial port (COM1, COM2 etc..). This information is required while programming the module with configuration tool.

![](_page_12_Figure_5.jpeg)

#### Linux

To use this product with Linux, USB CDC driver needs to be compiled in with the kernel. Fortunately, **most Linux distributions (Ubuntu, Redhat, Debian etc..) has this driver pre-installed.** The chances of you requiring to rebuild the kernel to include the USB CDC driver is very slim. When connected to a Linux machine, this product should appear as a serial port in the /dev directory. Usually the name of the device will be "ttyACMx" or similar. The name may be different depending on the Linux distribution you have.

#### Mac

Similar to Linux, Mac operating system comes with the required drivers pre-installed. When connected to a Mac computer, the device should appear as a serial port.

## Generating Bit Stream for Elbert V2

HDL design needs to be converted to bit stream before it can be programmed to FPGA. Elbert V2 at this time accepts only binary (.bin) bit stream created by XILINX ISE [\(http://www.xilinx.com/tools/webpack.htm\)](http://www.xilinx.com/tools/webpack.htm). Once the HDL is synthesized, it is easy to create a binary bit stream out of it. Please follow the Steps below to generate binary bit stream from your design using ISE Web Pack.

Step 1: Right click on the "Generate Programming File" option in "Processes" window.

![](_page_13_Picture_4.jpeg)

Step 2: Select "Process Properties" from the pop up menu. In the dialog box, check "Create Binary Configuration File" Check box and click "Apply".

![](_page_14_Picture_33.jpeg)

Step 3**:** Click "OK" to close the dialog box. Right click on "Generate Programming File" option again and select "Run". Now you will be able to find a .bin file in the project directory and that file can be used for Elbert V2 configuration.

## Powering Up Elbert V2

Elbert V2 can be powered directly from USB port so make sure that you are using a USB port that can power the board properly. It is recommended to connect the board directly to the PC instead using a hub. It is practically very difficult to estimate the power consumption of the board, as it depends heavily on your design and the clock used. XILINX provides tools to estimate the power consumption. In any case if power from USB is not enough for your application, an external supply can be applied to the board. Elbert V2 requires two different voltages, a 3.3V and a 1.2V supply. On-board regulators derive these voltages from the USB/Ext power supply.

## Configuring Elbert V2

The Elbert V2 Spartan6 module can be configured by two methods,

- a) Using Elbert V2 configuration tool through USB.
- b) Using the Xilinx programming cable..

### Configuring Elbert V2 using configuration tool

Elbert V2 has an on-board micro-controller which facilitates easy reprogramming of on-board SPI flash through USB interface. The micro-controller receives bit stream from the host application and program it in to the SPI Flash and lets the FPGA boot from the flash. The Elbert V2 configuration application can be downloaded from [www.numato.com](http://www.numato.com/) for free. When Elbert V2 is connected to PC, it shows up as a COM port in Device Manager. Run configuration application, select proper COM Port before downloading bit stream. Click on "Open File" to select the bit stream file (.bin) and press "Program" button to download the bit stream. Wait till the download process is finished. Once the download process is over, the configuration controller will try to boot the FPGA from the SPI Flash automatically. Follow the below steps.

Step 1: Open Elbert V2 Configuration Tool. Select the port no.(Refer "Driver installation" for more information on finding port no.) Click Open file and select the .bin file.

![](_page_16_Figure_2.jpeg)

Step 2: Click on "Program" button. Wait till "Done" appears on the screen.

![](_page_17_Picture_16.jpeg)

## Configuring Elbert V2 using JTAG

Elbert V2 Spartan6 module features an on-board JTAG connector which facilitates easy reprogramming of SRAM and on-board SPI flash through JTAG programmer like "XILINX Platform-cable usb". Programming Elbert V2 using JTAG requires "XILINX ISE iMPACT" software which is bundled with XILINX ISE Design Suite. To program the SPI flash we need a ".mcs" file needs to be generated from the ".bit" file. Steps for generating ".mcs" file is discussed below. Programming FPGA SRAM does not require a mcs file to be generated.

### Generating ".mcs" file for Elbert V2

Step 1: Open ISE iMPACT. Click on "Create PROM file(PROM file formatter)".In the dialog box, select "Configure Single FPGA" in storage device type. Then click on the green arrow at the right side.

![](_page_18_Picture_46.jpeg)

Step 2: Select 16M in Storage Device (bits) list. Now click on "Add Storage Device", then the green arrow at the right side.

![](_page_19_Picture_55.jpeg)

Step 3: Set an output file name and an output file location (the ".mcs" file will be generated at this location which will be required later for programming the FPGA), then click OK twice, then select the ".bit" file we already generated then click Open and click NO when it prompts to add another device file.

![](_page_19_Picture_56.jpeg)

le.

Step 4: Double click on "Generate File". "Generate Succeeded" will be displayed as shown in fig below if the mcs file is generated successfully.

![](_page_20_Figure_2.jpeg)

## Programming FPGA using ISE iMPACT

Step 1: Open ISE iMPACT. Click on "Boundary Scan" in the iMPACT flows window in the left top corner. Then right click on the window panel in the right side. Select "Initialize Chain".

![](_page_21_Picture_3.jpeg)

Step 2: If the device is detected properly you will get a pop up window as shown below, Click OK. Then right click on the SPI/BPI (next to the black arrow in the below fig.), select Add SPI/BPI Flash.

![](_page_22_Figure_2.jpeg)

Step 3: Select the ".mcs" file we already created and click OK. Now choose "M25P16" in the dialogue box appeared, then click OK.

![](_page_22_Picture_55.jpeg)

Step 4: Click on "Flash", Double Click on Program, select OK. If the programming is successful, a confirmation message will be displayed.

![](_page_23_Figure_2.jpeg)

## Technical Specifications

![](_page_24_Picture_83.jpeg)

\* All parameters considered nominal. Numato Systems Pvt Ltd reserve the right to modify products without notice.

## Physical Dimensions

![](_page_25_Figure_2.jpeg)

L x W x H : 122.00 mm x 86.00 mm x 17 mm **Mechanical Hole Diameter: 3.2 mm** 

**Schematics** See next page.

4

and a contract of the contract of the contract of the contract of the contract of the contract of the contract of the contract of the contract of the contract of the contract of the contract of the contract of the contract

5 and  $\sim$  5 and  $\sim$  5 and  $\sim$  5 and  $\sim$  5 and  $\sim$  7 and  $\sim$  7 and  $\sim$  7 and  $\sim$  7 and  $\sim$  7 and  $\sim$  7 and  $\sim$  7 and  $\sim$  7 and  $\sim$  7 and  $\sim$  7 and  $\sim$  7 and  $\sim$  7 and  $\sim$  7 and  $\sim$  7 and  $\sim$  7 and  $\sim$  7

6 and  $\sim$  1 and  $\sim$  1

 $7$  and  $7$  and  $7$  and  $7$  and  $7$  and  $7$  and  $7$  and  $7$  and  $7$  and  $7$  and  $7$  and  $7$  and  $7$  and  $7$  and  $7$  and  $7$  and  $7$  and  $7$  and  $7$  and  $7$  and  $7$  and  $7$  and  $7$  and  $7$  and  $7$  and  $7$  and  $7$  and  $7$  a

1 and 1 and 1 and 1 and 1 and 1 and 1 and 1 and 1 and 1 and 1 and 1 and 1 and 1 and 1 and 1 and 1  $\,$ 

2. The contract of  $\frac{3}{2}$  and  $\frac{1}{2}$  and  $\frac{4}{2}$  and  $\frac{4}{2}$  and  $\frac{4}{2}$  and  $\frac{4}{2}$  and  $\frac{4}{2}$  and  $\frac{4}{2}$  and  $\frac{4}{2}$  and  $\frac{4}{2}$  and  $\frac{4}{2}$  and  $\frac{4}{2}$  and  $\frac{4}{2}$  and  $\frac{4}{2}$  and  $\frac{4}{$ 

2 and  $\frac{3}{3}$  and  $\frac{4}{3}$ 

1 and 1 and 1 and 1 and 1 and 1 and 1  $\overline{1}$  3 and 1 and 1 and 1 and 1 and 1 and 1 and 1 and 1 and 1 and 1 and 1 and 1 and 1 and 1 and 1 and 1 and 1 and 1 and 1 and 1 and 1 and 1 and 1 and 1 and 1 and 1 and 1 and 1 and

License : CC<br>http://www.n<br>Numato Lab<br>File: ElbertVZ<br>Sheet: /<br>Title: Elbert<br>Size: A3<br>KiCad E.D.A.

![](_page_26_Picture_651.jpeg)

![](_page_26_Figure_0.jpeg)

 $\frac{1}{3}$  , and the contract of  $\frac{1}{3}$  , and the contract of  $\frac{1}{3}$  , and  $\frac{1}{3}$  , and  $\frac{1}{3}$  , and  $\frac{1}{3}$  , and  $\frac{1}{3}$  , and  $\frac{1}{3}$  , and  $\frac{1}{3}$  , and  $\frac{1}{3}$  , and  $\frac{1}{3}$  , and  $\frac{1}{3}$  , a

3 and  $\sim$  3 and  $\sim$  4 and  $\sim$  4 and  $\sim$  5 and 3 and 3 and 3 and 3 and 3 and 4 and 3 and 4 and 4 and 4 and 4 and 4 and 4 and 4 and 4 and 4 and 4 and 4 and 4 and 4 and 4 and 4 and 4 and 4 and 4 and 4 and 4 and 4 and 4 a

![](_page_27_Picture_1590.jpeg)

![](_page_27_Figure_0.jpeg)

![](_page_27_Figure_1.jpeg)

![](_page_27_Figure_2.jpeg)

![](_page_27_Figure_3.jpeg)

![](_page_27_Figure_4.jpeg)

![](_page_27_Picture_1591.jpeg)

![](_page_27_Figure_5.jpeg)

![](_page_27_Picture_1592.jpeg)

![](_page_28_Figure_0.jpeg)

![](_page_29_Figure_0.jpeg)

![](_page_29_Figure_1.jpeg)

2 and  $\overline{3}$  3 and  $\overline{4}$  4 and  $\overline{4}$  4 and  $\overline{4}$  4 and  $\overline{4}$  4 and  $\overline{4}$  4 and  $\overline{4}$  4 and  $\overline{4}$  4 and  $\overline{4}$  4 and  $\overline{4}$  4 and  $\overline{4}$  4 and  $\overline{4}$  4 and  $\overline{4}$  4 and  $\overline{4}$  4 and  $\overline{$ 

1 and 1 and 1 and 1 and 1 and 1  $\sim$  1 and 1 and 1 and 1 and 1 and 1 and 1 and 1 and 1 and 1 and 1 and 1 and 1

1 and 1 and 1 and 1 and 1 and 1  $\sim$  2 and 1 and 1 and 1 and 1 and 1 and 1 and 1 and 1 and 1 and 1 and 1 and 1

![](_page_29_Figure_2.jpeg)

![](_page_29_Figure_3.jpeg)

![](_page_29_Figure_4.jpeg)

![](_page_29_Picture_394.jpeg)

![](_page_29_Picture_395.jpeg)

CIA ANNO 1999 - CIANTEN ANNO 1999 - CIANTEN ANN AN CHAIR AN CHAIR AN CHAIR AN CHAIR AN CHAIR AN CHAIR AN CHAIR AN

3 and  $\sim$  3 and  $\sim$  4 and  $\sim$  3 and  $\sim$  5 and  $\sim$  5 and  $\sim$  5 and  $\sim$  5 and  $\sim$  5 and  $\sim$  5 and  $\sim$  5 and  $\sim$  5 and  $\sim$  5 and  $\sim$  5 and  $\sim$  5 and  $\sim$  5 and  $\sim$  5 and  $\sim$  5 and  $\sim$  5 and  $\sim$  5 and  $\sim$  5

A A

4

5 **5 Annual Property and Property and Property** 

![](_page_30_Figure_0.jpeg)

and a contract of the contract of the contract of the contract of the contract of the contract of the contract of the contract of the contract of the contract of the contract of the contract of the contract of the contract

5 and  $\sim$  5 and  $\sim$  5 and  $\sim$  5 and  $\sim$  5 and  $\sim$  7 and  $\sim$  7 and  $\sim$  7 and  $\sim$  7 and  $\sim$  7 and  $\sim$  7 and  $\sim$  7 and  $\sim$  7 and  $\sim$  7 and  $\sim$  7 and  $\sim$  7 and  $\sim$  7 and  $\sim$  7 and  $\sim$  7 and  $\sim$  7 and  $\sim$  7

6 and  $\sim$  1 and  $\sim$  1

 $7$  and  $7$  and  $7$  and  $7$  and  $7$  and  $7$  and  $7$  and  $7$  and  $7$  and  $7$  and  $7$  and  $7$  and  $7$  and  $7$  and  $7$  and  $7$  and  $7$  and  $7$  and  $7$  and  $7$  and  $7$  and  $7$  and  $7$  and  $7$  and  $7$  and  $7$  and  $7$  and  $7$  a

4

![](_page_30_Picture_1355.jpeg)

![](_page_30_Figure_10.jpeg)

KiCad E.D.A.

![](_page_30_Figure_1.jpeg)

![](_page_30_Figure_2.jpeg)

3 and  $\sim$  3 and  $\sim$  4 and  $\sim$  4 and  $\sim$  5 and 3 and 3 and 3 and 3 and 3 and 4 and 3 and 4 and 4 and 4 and 4 and 4 and 4 and 4 and 4 and 4 and 4 and 4 and 4 and 4 and 4 and 4 and 4 and 4 and 4 and 4 and 4 and 4 and 4 a

 $\frac{1}{3}$  , and the contract of  $\frac{1}{3}$  , and the contract of  $\frac{1}{3}$  , and  $\frac{1}{3}$  , and  $\frac{1}{3}$  , and  $\frac{1}{3}$  , and  $\frac{1}{3}$  , and  $\frac{1}{3}$  , and  $\frac{1}{3}$  , and  $\frac{1}{3}$  , and  $\frac{1}{3}$  , and  $\frac{1}{3}$  , a

![](_page_30_Figure_3.jpeg)

2. The contract of  $\frac{3}{2}$  and  $\frac{1}{2}$  and  $\frac{4}{2}$  and  $\frac{4}{2}$  and  $\frac{4}{2}$  and  $\frac{4}{2}$  and  $\frac{4}{2}$  and  $\frac{4}{2}$  and  $\frac{4}{2}$  and  $\frac{4}{2}$  and  $\frac{4}{2}$  and  $\frac{4}{2}$  and  $\frac{4}{2}$  and  $\frac{4}{2}$  and  $\frac{4}{$ 

![](_page_30_Figure_4.jpeg)

1 and 1 and 1 and 1 and 1 and 1 and 1 and 1 and 1 and 1 and 1 and 1 and 1 and 1 and 1 and 1 and 1  $\,$ 

1 and 1 and 1 and 1 and 1 and 1 and 1  $\overline{1}$  3 and 1 and 1 and 1 and 1 and 1 and 1 and 1 and 1 and 1 and 1 and 1 and 1 and 1 and 1 and 1 and 1 and 1 and 1 and 1 and 1 and 1 and 1 and 1 and 1 and 1 and 1 and 1 and 1 and

 $\frac{16}{10}$ 

![](_page_30_Figure_9.jpeg)

2 and  $\frac{3}{3}$  and  $\frac{4}{3}$ 

![](_page_30_Figure_8.jpeg)

![](_page_30_Figure_6.jpeg)